## Resolución de problemas de la capa BRI 2 Ī

# Contenido

[Introducción](#page-0-0) **[Prerequisites](#page-0-1) [Requirements](#page-0-2)** [Componentes Utilizados](#page-1-0) **[Convenciones](#page-1-1)** [Verificar el tipo de switch](#page-1-2) [Interpretación del resultado del comando debug isdn q921](#page-2-0) [Identificación de problemas del origen de la capa 2](#page-3-0) [Identificación de mensajes que indican problemas de la capa 2](#page-3-1) [Procedimiento adicional de solución de problemas](#page-5-0) [Información Relacionada](#page-5-1)

## <span id="page-0-0"></span>Introducción

Cuando necesita solucionar problemas sobre Interfaces de velocidad básica (BRL) de Red digital con servicio integrado (ISDN), debe determinar primero si el router puede comunicarse adecuadamente con el switch ISDN de la compañía telefónica. Una vez que se haya verificado esto, puede continuar con Troubleshooting de mayor nivel, como configuraciones del dialer, definiciones de tráfico interesante, fallas PPP, etc.

## <span id="page-0-1"></span>**Prerequisites**

#### <span id="page-0-2"></span>**Requirements**

Quienes lean este documento deben tener conocimiento de lo siguiente:

- Antes de solucionar los problemas de la capa 2 de BRI, verifique que la capa 1 esté funcionando. Si necesita ayuda para determinar esto o para resolver problemas de Capa 1, consulte [Uso de](http://www.cisco.com/warp/customer/129/bri_sh_isdn_stat.html) show isdn status [para la resolución de problemas de BRI.](http://www.cisco.com/warp/customer/129/bri_sh_isdn_stat.html)
- Antes de ejecutar un comando debug, consulte Información Importante sobre Comandos Debug.

Nota: Active las marcas de tiempo en milisegundos para las depuraciones utilizando los siguientes comandos:

maui-soho-01(config)#**service timestamps debug datetime msec** maui-soho-01(config)#**service timestamps log datetime msec**

#### <span id="page-1-0"></span>Componentes Utilizados

La información que contiene este documento se basa en las versiones de software y hardware indicadas a continuación.

● 'Versión de software 12.0 del IOS® de Cisco

La información que se presenta en este documento se originó a partir de dispositivos dentro de un ambiente de laboratorio específico. All of the devices used in this document started with a cleared (default) configuration. Si la red está funcionando, asegúrese de haber comprendido el impacto que puede tener un comando antes de ejecutarlo.

#### <span id="page-1-1"></span>**Convenciones**

Para obtener más información sobre las convenciones del documento, consulte [Convenciones de](http://www.cisco.com/en/US/tech/tk801/tk36/technologies_tech_note09186a0080121ac5.shtml) [Consejos Técnicos de Cisco](http://www.cisco.com/en/US/tech/tk801/tk36/technologies_tech_note09186a0080121ac5.shtml).

## <span id="page-1-2"></span>Verificar el tipo de switch

Use el comando show isdn status para comprobar si el tipo de switch para la interfaz está configurado correctamente. La siguiente muestra indica que el tipo de switch no está configurado:

```
maui-soho-01#show isdn status
**** No Global ISDN Switchtype currently defined ****
ISDN BRI0 interface
dsl 0, interface ISDN Switchtype = none
Layer 1 Status:
ACTIVE
Layer 2 Status:
Layer 2 NOT Activated
!-- An invalid switch type can be displayed as a Layer 1 or Layer 2 problem. Layer 3 Status: 0
Active Layer 3 Call(s) Activated dsl 0 CCBs = 0 The Free Channel Mask: 0x80000003 Total
Allocated ISDN CCBs = 0
```
Si el tipo de switch no está configurado o está configurado incorrectamente, configúrelo en la interfaz.

Sugerencia: La compañía telefónica debe indicar explícitamente el tipo de switch que debe configurarse. Ocasionalmente, especialmente en América del Norte, la compañía telefónica puede indicar si el tipo de switch es "personalizado" o "nacional". En tales casos, utilice las siguientes pautas para determinar la configuración del tipo de switch:

- Local': Si la compañía telefónica indica que su tipo de switch es personalizado, configure el tipo de switch en el router como basic-5ess (para BRI con switches 5ess), primary-5ess (para PRI con 5ess), basic-dms (para BRI con DMS switch) o primary-dms (para PRI con DMS).
- Nacional El tipo de switch cumple con los estándares NI-1 para BRI y NI-2 para PRI. Si la compañía telefónica le informa que el tipo de switch es National, entonces la configuración del router Cisco debe ser basic-ni (para BRI) o primary-ni (para PRI).

Nota: Para las versiones de software del IOS de Cisco hasta 11.2, el tipo de switch ISDN configurado es un comando global (lo que significa que no puede utilizar tarjetas BRI y de interfaz de velocidad primaria (PRI) en el mismo chasis de Cisco con IOS 11.2 y versiones anteriores). En Cisco IOS 11.3T o posterior, se soportan varios tipos de switch en un único chasis Cisco IOS.

Comuníquese con su telco para determinar qué tipo de switch es y luego utilice el comando isdn switch-type para configurar el switch en el router, tal como se muestra a continuación.

```
maui-soho-01#configure terminal
Enter configuration commands, one per line. End with CNTL/Z.
maui-soho-01(config)#isdn switch-type basic-5ess
maui-soho-01(config)#exit
```
### <span id="page-2-0"></span>Interpretación del resultado del comando debug isdn q921

Después de cada paso prescrito a continuación, utilice el comando show isdn status para verificar si las capas BRI 1 y 2 están funcionando.

- Ejecute debug isdn q921 para realizar el seguimiento de los mensajes que son transmitidos 1. del router al switch ISDN de la compañía telefónica.
- 2. A continuación, debe utilizar el *número clear interface bri* para restablecer la interfaz BRI. Esto obliga al router a renegociar la información de Capa 2 con el switch ISDN de la compañía telefónica.A continuación se muestra un ejemplo de negociación exitosa de Capa  $2.$

```
maui-soho-01#undebug all
All possible debugging has been turned off
maui-soho-01#debug isdn q921
ISDN Q921 packets debugging is on
maui-soho-01#show debug
TSDN·
ISDN Q921 packets debugging is on
ISDN Q921 packets debug DSLs. (On/Off/No DSL:1/0/-)
DSL 0 --> 1
1 -...
...
maui-soho-01#clear interface bri 0
main=coho-01#
*Mar 1 00:03:46.976: ISDN BR0: TX -> IDREQ ri = 29609 ai = 127
! -- IDREQ: Identity Request transmitted (Tx)to the ISDN switch requesting a ! -- Terminal
Endpoint Identifier (TEI) ! -- Action Indicator, AI = 127 indicates that the ISDN switch can
assign any ! -- TEI value available *Mar 1 00:03:47.000: ISDN BR0: RX <- IDASSN RI = 29609 AI =
96
! -- IDASSN: Identity Assigned message Received(Rx) with the TEI value(96) ! -- assigned by the
ISDN switch *Mar 1 00:03:47.016: ISDN BR0: TX -> SABMEp sapi = 0 tei = 96 ! -- Request the
connection be put in Multiple Frame Established State *Mar 1 00:03:47.036: ISDN BR0: RX <- UAf
sapi = 0 tei = 96 ! -- Unnumbered Acknowledgment(UA) of the SABME message ! -- Layer 2 is now
Multiple Frame Established *Mar 1 00:03:47.040: %ISDN-6-LAYER2UP: Layer 2 for Interface BR0, TEI
96
    changed to up
*Mar 1 00:04:07.340: ISDN BR0: RX <- INFOc sapi = 0 tei = 96 ns = 0 nr = 0
   i = 0 \times 08007B3201C3*Mar 1 00:04:07.352: ISDN BR0: TX \rightarrow RRr sapi = 0 tei = 96 NR = 1
! -- RRr Service Access Point Identifier (sapi=0) indicates data link services ! -- are provided
```

```
to a network Layer.
```
Para obtener más información sobre **debug isdn q921** y cómo decodificar la secuencia de negociación de Capa 2, refiérase a la **referencia de comando debug**. También puede utilizar debug isdn event para obtener más información de depuración.

Para un circuito que funciona correctamente (la Capa 2 es Trama Múltiple Establecida), debe tener intercambios periódicos de mensajes RRp sapi = 0 y RRf sapi = 0 entre el router y el switch ISDN, indicando que el link está activo. El intervalo entre el Receiver Ready poll (RRp) y los mensajes sapi del Receiver Ready final (RRf) normalmente es de 10 ó 30 segundos. A continuación se muestra un ejemplo con los mensajes a intervalos de 30 segundos:

\*Mar 1 01:33:**48**.559: ISDN BR0: **TX -> RRp sapi = 0** tei = 96 NR = 0 \*Mar 1 01:33:**48**.579: ISDN BR0: **RX <- RRf sapi = 0** tei = 96 NR = 0 \*Mar 1 01:34:**18**.347: ISDN BR0: **TX -> RRp sapi = 0** tei = 96 NR = 0 \*Mar 1 01:34:**18**.367: ISDN BR0: **RX <- RRf sapi = 0** tei = 96 NR = 0

#### <span id="page-3-0"></span>Identificación de problemas del origen de la capa 2

A menudo, los problemas de la capa 2 no se pueden rectificar en el sitio del cliente. Sin embargo, las depuraciones de Capa 2 (o la interpretación de las depuraciones) se pueden proporcionar a la compañía telefónica para su referencia. El resultado del comando debug isdn q921 proporciona detalles sobre la transacción de Capa 2 que ocurre entre el switch ISDN y el router.

Preste atención a la dirección de los mensajes. Las depuraciones indican si los mensajes fueron generados por el router (indicado por TX ->) o si fueron recibidos por el router (indicado por RX <—). En el ejemplo siguiente, el router envía el primer mensaje (IDREQ), mientras que el segundo (IDASSN) proviene del switch ISDN:

\*Mar 1 00:03:46.976: ISDN BR0: **TX -> IDREQ** RI = 29609 AI = 127 \*Mar 1 00:03:47.000: ISDN BR0: **RX <- IDASSN** RI = 29609 AI = 96

Puede identificar el origen del problema siguiendo la dirección de un mensaje en particular y la respuesta. Por ejemplo, si el switch ISDN de la compañía telefónica envía inesperadamente una desconexión de Capa 2, el router también restablecerá la Capa 2. Esto indica que el problema yace en el switch ISDN de la compañía telefónica.

#### <span id="page-3-1"></span>Identificación de mensajes que indican problemas de la capa 2

El router y el switch ISDN transmiten y reciben muchos mensajes de Capa 2. La mayoría de los mensajes son normales y se utilizan para verificar el funcionamiento normal. Sin embargo, algunos mensajes pueden indicar problemas de Capa 2. Aunque los reinicios ocasionales tal vez no afecten el servicio, si observa períodos prolongados de inestabilidad de Capa 2, deberá examinar el circuito con más detalle.

La tabla que está a continuación contiene mensajes de depuración isdn q921 Capa 2 que indican problemas:

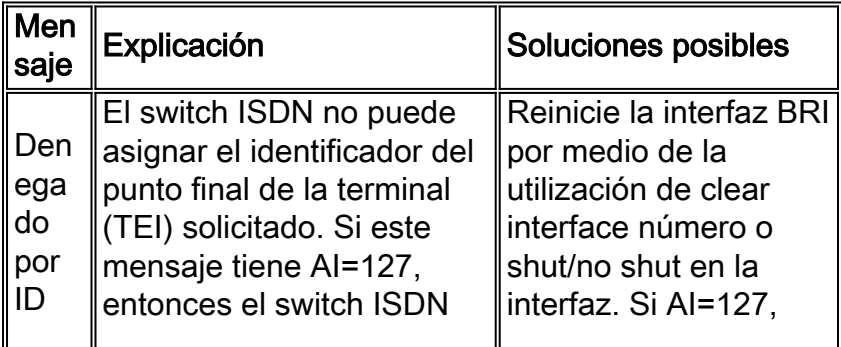

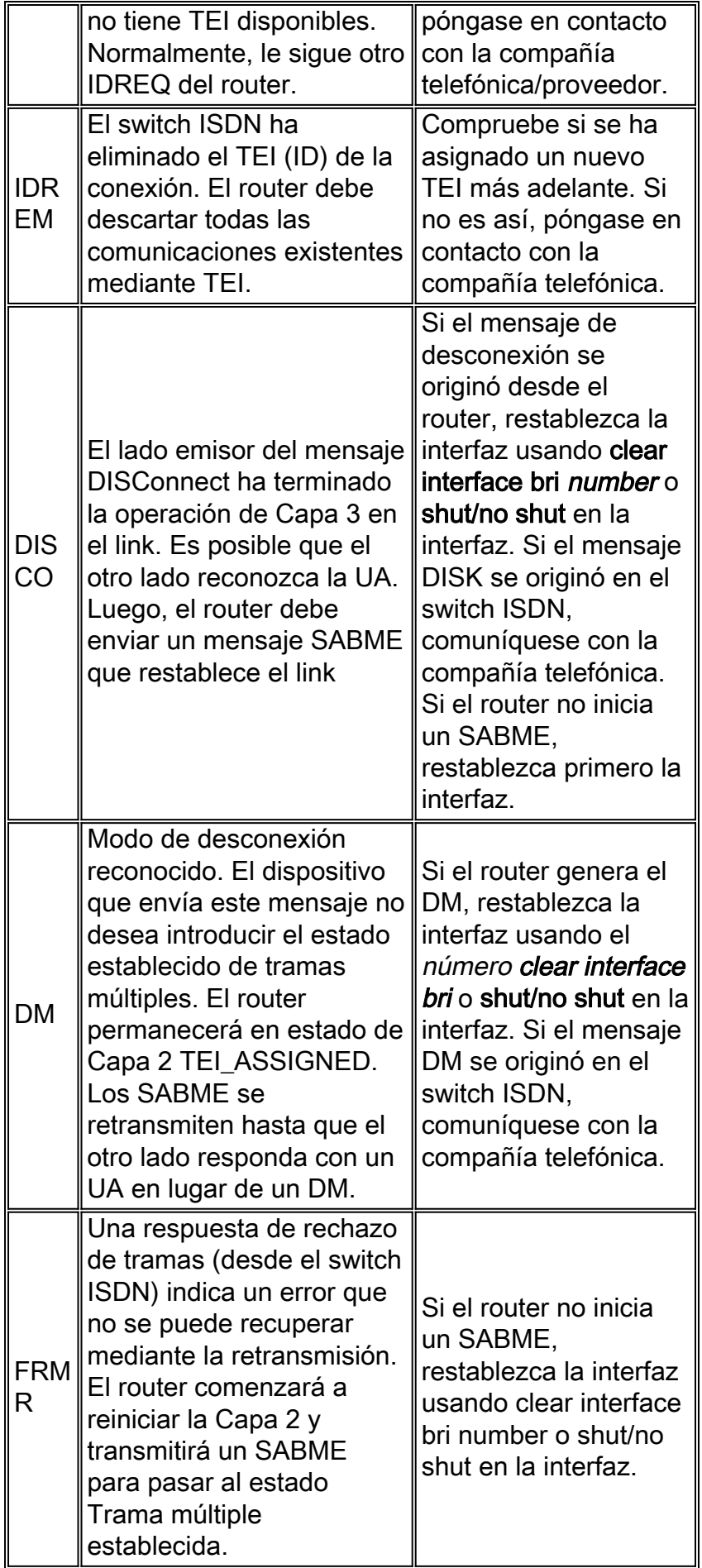

Se proporciona un ejemplo de un mensaje de DISCO recibido que se muestra en la tabla:

```
Jan 30 10:50:18.523: ISDN BR1/0: RX <- RRf sapi = 0 tei = 71 NR = 0
Jan 30 10:50:23.379: ISDN BR1/0: RX <- DISCp sapi = 0 tei = 71
Jan 30 10:50:23.379: %ISDN-6-Layer2DOWN: Layer 2 for Interface BR1/0,TEI 71
  changed to down
Jan 30 10:50:23.383: ISDN BR1/0: TX -> UAf sapi = 0 tei = 71
```
### <span id="page-5-0"></span>Procedimiento adicional de solución de problemas

Estos son algunos pasos adicionales para la resolución de problemas:

1. Si observa que el router está enviando ISDN Q.921 IDREQ y no está recibiendo respuesta del switch ISDN, verifique que los SPID estén configurados correctamente, verifique los SPID con la compañía telefónica y, si es necesario, haga que la compañía telefónica realice el seguimiento de los SPID.Se presenta un ejemplo a continuación:

19:27:31: TX -> **IDREQ** RI = 19354 AI = 127 dsl = 0 19:27:33: TX -> **IDREQ** RI = 1339 AI = 127 dsl = 0 19:27:35: TX -> **IDREQ** RI = 22764 AI = 127 dsl = 0 19:27:37: TX -> **IDREQ** RI = 59309 AI = 127 dsl = 0

Observe que cada IDREQ tiene un AI = 127 solicitando que el switch ISDN pueda asignar cualquier valor TEI disponible.

2. Normalmente, el router recibe el TEI asignado por el switch ISDN durante el encendido. Sin embargo, a veces (especialmente en Europa) los switches pueden desactivar las capas 1 o 2 cuando no hay llamadas activas. En tales situaciones, es necesario configurar isdn teinegotiation first-call en la interfaz BRI, para que la negociación TEI pueda ocurrir cuando se realiza o recibe la primera llamada ISDN. Generalmente, esta configuración se utiliza para la oferta de servicios ISDN en Europa y para conexiones a switches dms100 que están diseñados para iniciar la negociación TEI.

maui-soho-01(config)#**interface bri 0** maui-soho-01(config-if)#**isdn tei-negotiation first-call**

En este caso, es posible que tenga que iniciar un marcado de salida o recibir una llamada para que se realice la negociación TEI. Para el marcado de salida, asegúrese de que su configuración DDR sea correcta.

- 3. Recargue el router.
- Si ha realizado todos los procedimientos anteriores y sigue teniendo los niveles 1 y 2 no 4. establecidos correctamente, póngase en contacto con la compañía telefónica para obtener asistencia adicional para la resolución de problemas.

## <span id="page-5-1"></span>Información Relacionada

- [Uso del comando show isdn status para la resolución de problemas de BRI](http://www.cisco.com/warp/customer/129/bri_sh_isdn_stat.html?referring_site=bodynav)
- [Resolución de problemas ISDN BRI SPID](http://www.cisco.com/warp/customer/129/bri_invalid_spid.html?referring_site=bodynav)
- [Tecnología de marcación manual: Técnicas de resolución de problemas](http://www.cisco.com/warp/customer/112/chapter17.htm?referring_site=bodynav)
- [Soporte Técnico Cisco Systems](http://www.cisco.com/cisco/web/support/index.html?referring_site=bodynav)